# **LA-102 Quick Guide**

## **Package Contents**

- LA-102 LINE USB Gateway with Landline support
- Type B (A male to B male) USB cable
- LA-102 Setup Wizard CD with LA-102 & LINE setup program, user manual and quick guide. User can download latest LA-102 related document from GodEngine Tech web site: <https://www.godengine.com/en-download.htm>

### **Important Notice before Use:**

 **LINE@ account is for business use with text communication function, but it doesn't have voice or video function. Please apply general LINE account for LINE gateway application!** 

Make sure that your PC has internet access and running LINE 5.15.0.1909 or later version. Suggest to automatically login your LINE account via email or mobile phone number instead of mobile phone QR code as below figure. User needs to login LINE account whenever PC reboots if user logs in LINE via QR code. It is not convenient for such application.

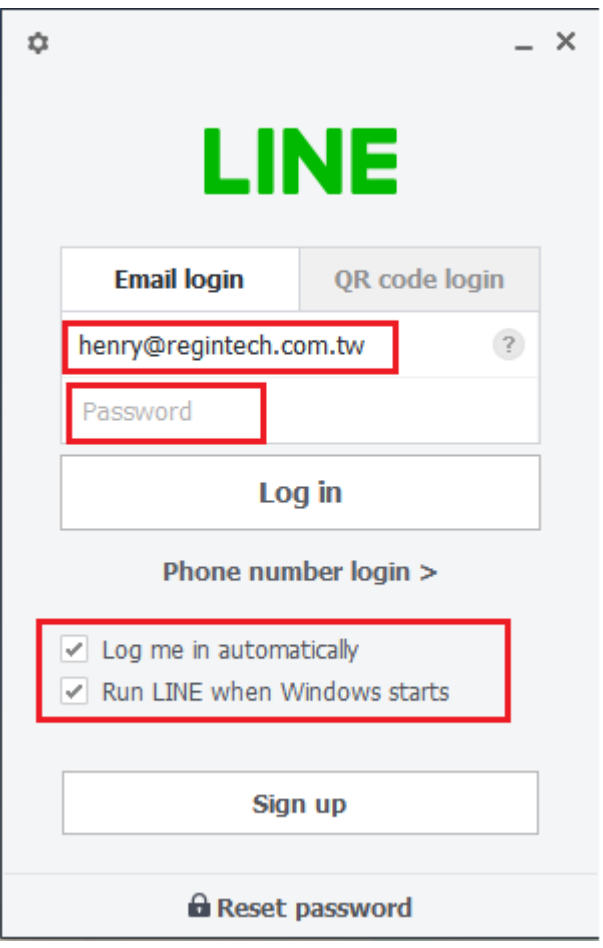

■ When you run LA-102 for the first time, there will pop out below window. Please refer 5 steps as below figure to set LA-102 as the device for LINE Speaker and Microphone and reduce LINE echo problem during calls if needed. If you don"t need the reminder again, please choose "Don"t inform again".

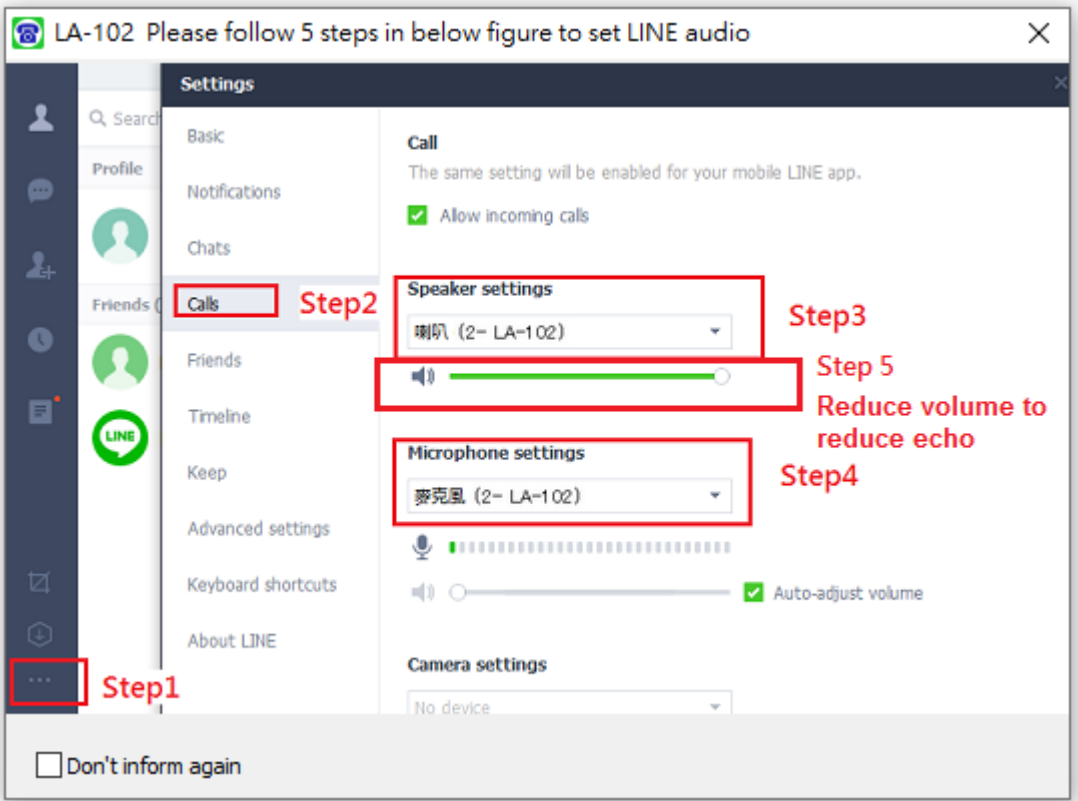

- Since LINE doesn't support voice application development API, LA-102 controls LINE GUI for call out, hang up and take incoming calls. If user wants to have other application on the LA-102 connecting PC, user needs to prevent interrupting LA-102"s control of LINE GUI when there is callout, hang up and answering incoming calls activities. Otherwise LA-102 might not work correctly.
- Why I hear my echoed voice sometimes during a LINE call? This problem can"t be resolved now, but it can be improved by reducing LINE speaker LA-102 volume as below figure.

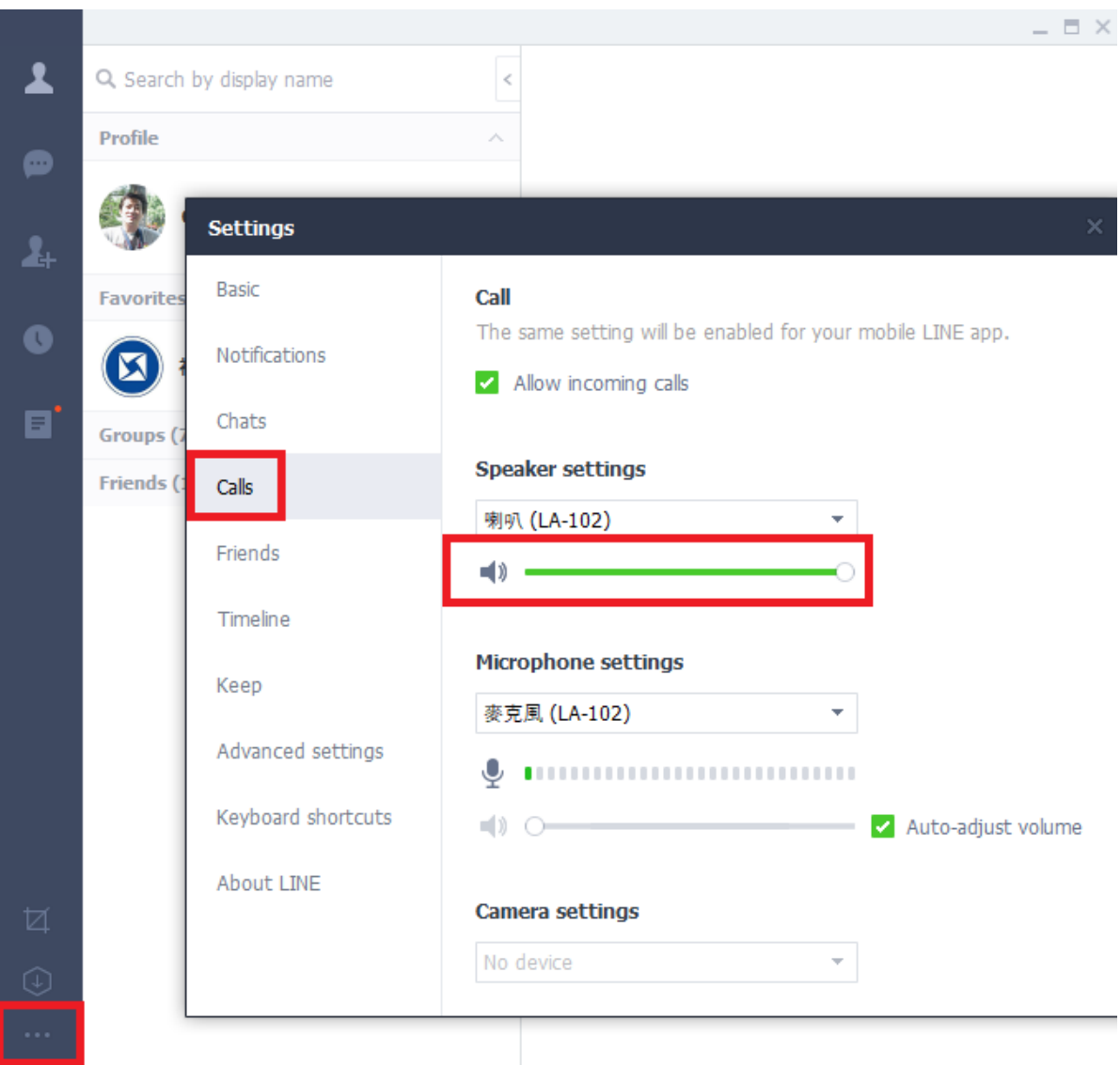

■ If user has any problem to use LA-102, please refer the recent LA-102 user manual chapter 4 FAQs - Frequently Asked Questions in our web site or contact us. Thanks.

#### **Installing Procedures and Usage**

- 1. Remove LA-102 and setup wizard CD from LA-102 package.
- 2. Plug LA-102 box into your computer USB port with the attached USB cable .
- 3. Connect LA-102 "LINE" RJ-11 port to a carrier landline and "PHONE" RJ-11 port to a regular analog phone RJ-11 port or PBX trunk line through phone cable and make sure phone is on-hook properly.

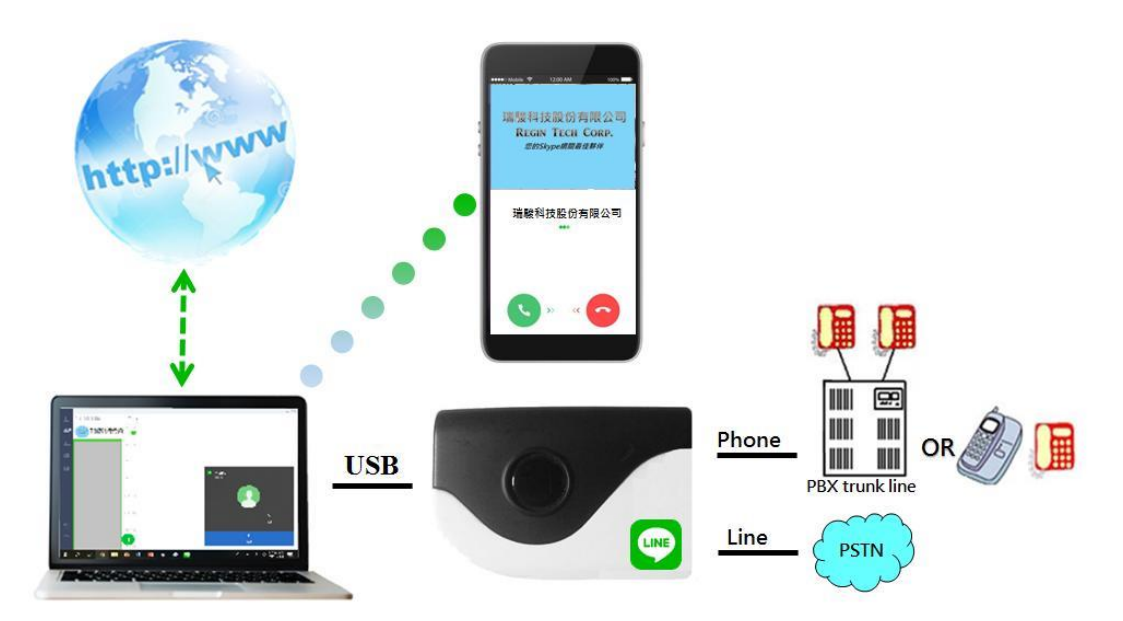

- 4. Put LA-102 setup wizard CD into your computer CD ROM and double-click LA-102setup program.
- 5. The "**Select Setup Language**" window pops up. Choose a preferred language by scrolling down the selection bar. After choosing the language, click OK.

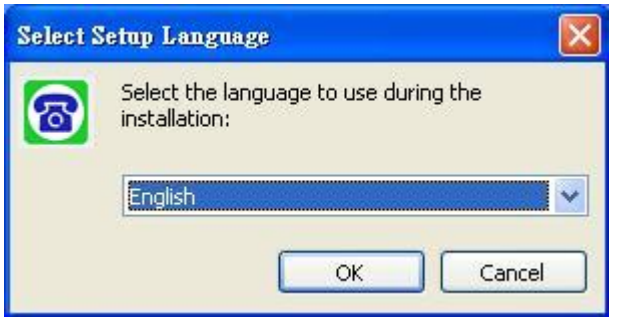

6. The "**Welcome to the LA-102 Setup Wizard"** appears. Read the on-screen instructions and click Next until finishing the setup.

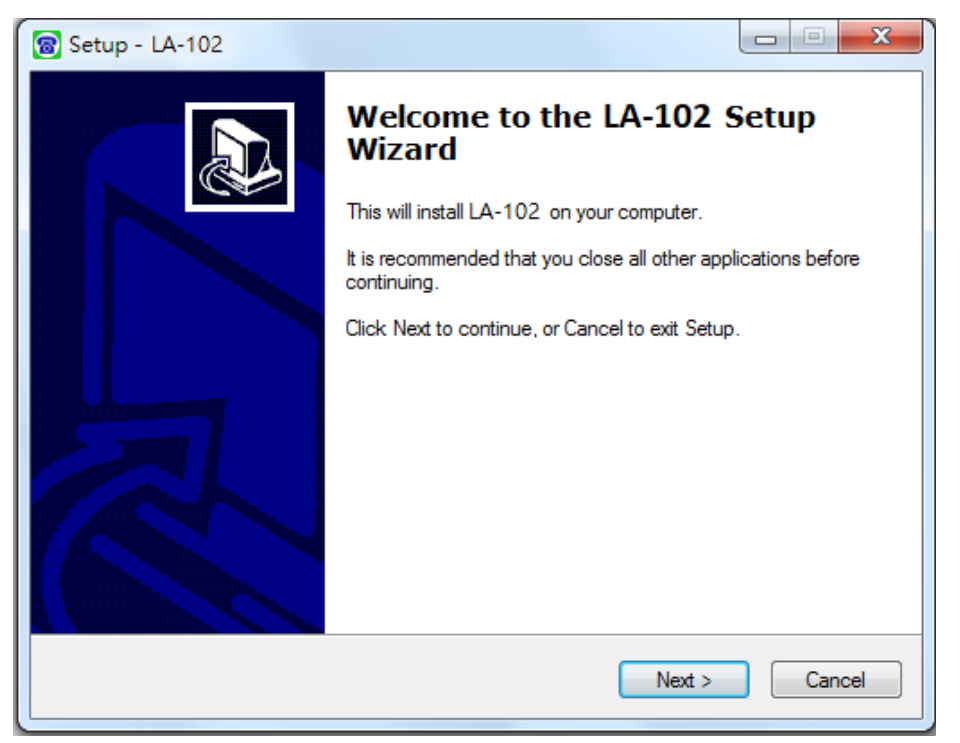

Then launch LA-102 from Windows desktop "Start" menu or click LA-102 shortcut of Windows desktop.

- 7. Check status of LA-102 system tray icon at the right-bottom corner of Windows desktop. If you can see the LA-102 system tray icon presented as or **o** or system tray icon shows LA-102 when mouse cursor is put on LA-102 system tray icon. And you can hear the dial tone when you pick up the phone receiver and the LED of LA-102 is solid blue if the default operation mode of Option page in LA-102 system tray icon is LINE mode. LA-102 LED will turn solid green if you press "#" key and will hear the familiar landline dial tone. Then LA-102 should be successfully installed.
- 8. If LA-102 system tray icon at the right-bottom corner of Windows desktop show LINE unavailable  $\mathbb{R}$ , LINE might not be logged in successfully.
- 9. User can use LA-102 Speed Dial page to set speed dial for LINE friends. "Friends" is the display name shown in LINE GUI. User can set up to 12 digits for speed dial setting. LINE Speed dial list can be exported as back up and import for use in the future. User can click "Friends" or "Speed Dial" individually to have the data arranged in a sequential order for easy finding. If user wants to delete some friends, user can hold keyboard "ctrl" key and choose all friends to be deleted, then press" Delete" button. The selected friends will be deleted.
	- **Note:** LINE friend display name might be modified, user needs to modify on " Friends " column for such case. Otherwise LINE speed dial call might fail.

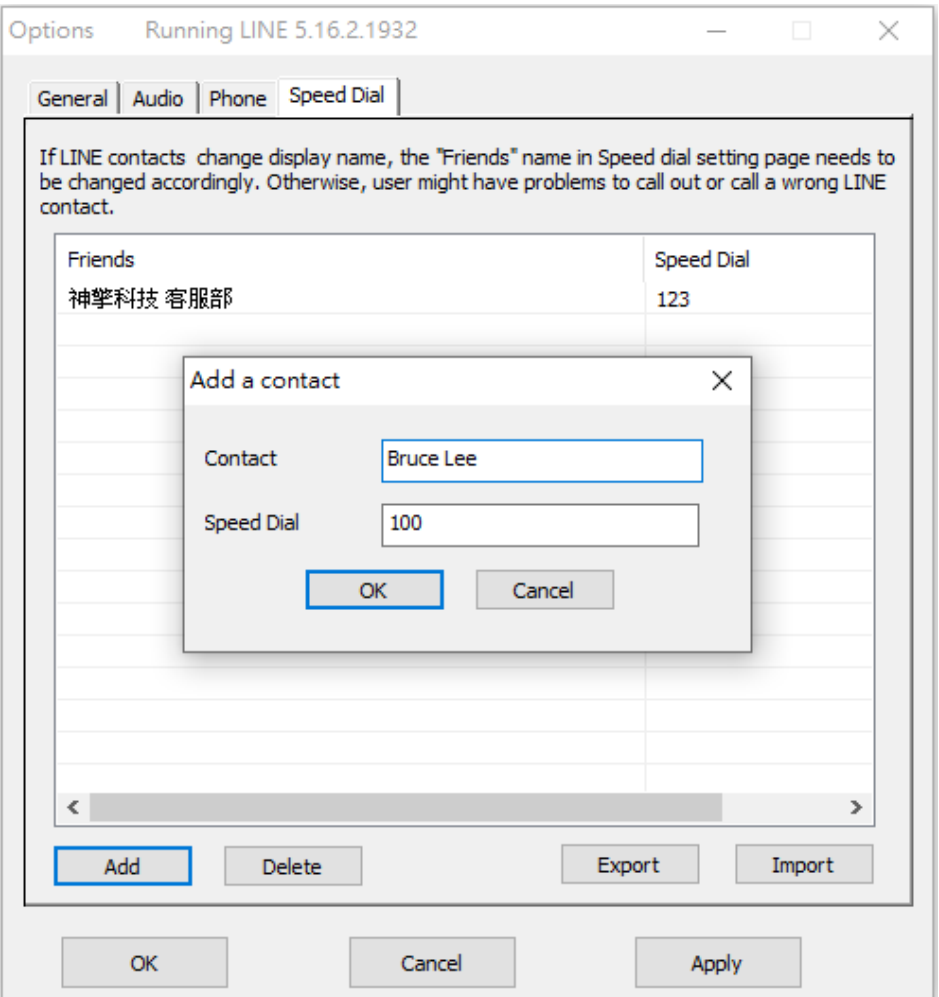

User can fill in LINE friend"s name as shown in LINE GUI on "Contact" of Speed Dial page or copy the name from LINE GUI as below steps.

a. Click LINE friend profile as below figure circled in red.

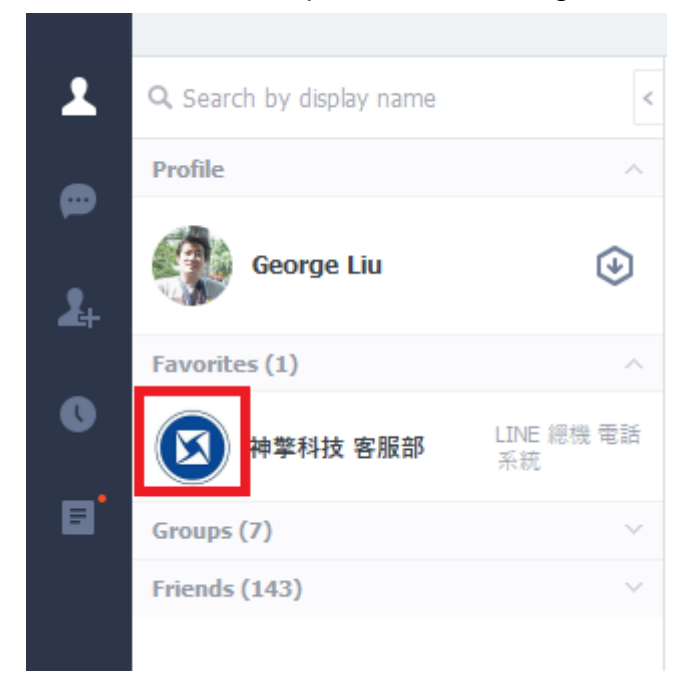

b. Below picture pops out. Click content circled in red and copy & paste on "Contact" of Speed Dial page.

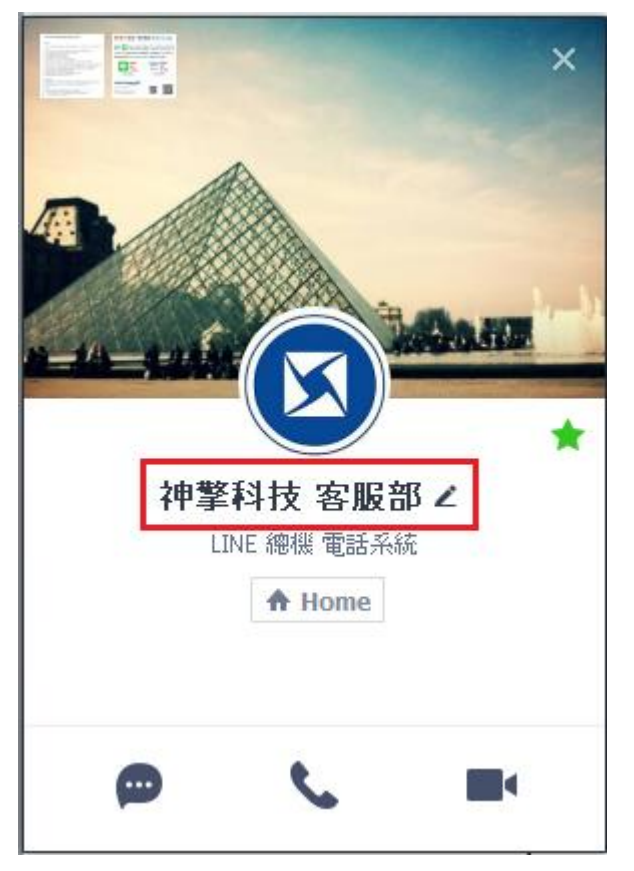

10. When LA-102 is running, user needs to make sure LA-102 is chosen as system default audio device(Playback and Recording devices) and set Microphone and Speakers of LINE audio setting as LA-102. Without these settings, user might have problems to hear each other during a LINE talk when system reboots or LA-102 device is removed and plugged in again. If user sets system default audio device from LA-102 to other device, user needs to change system default audio device back to LA-102 and end LINE software when user wants to use LA-102. LA-102 will run LINE by itself for the application.

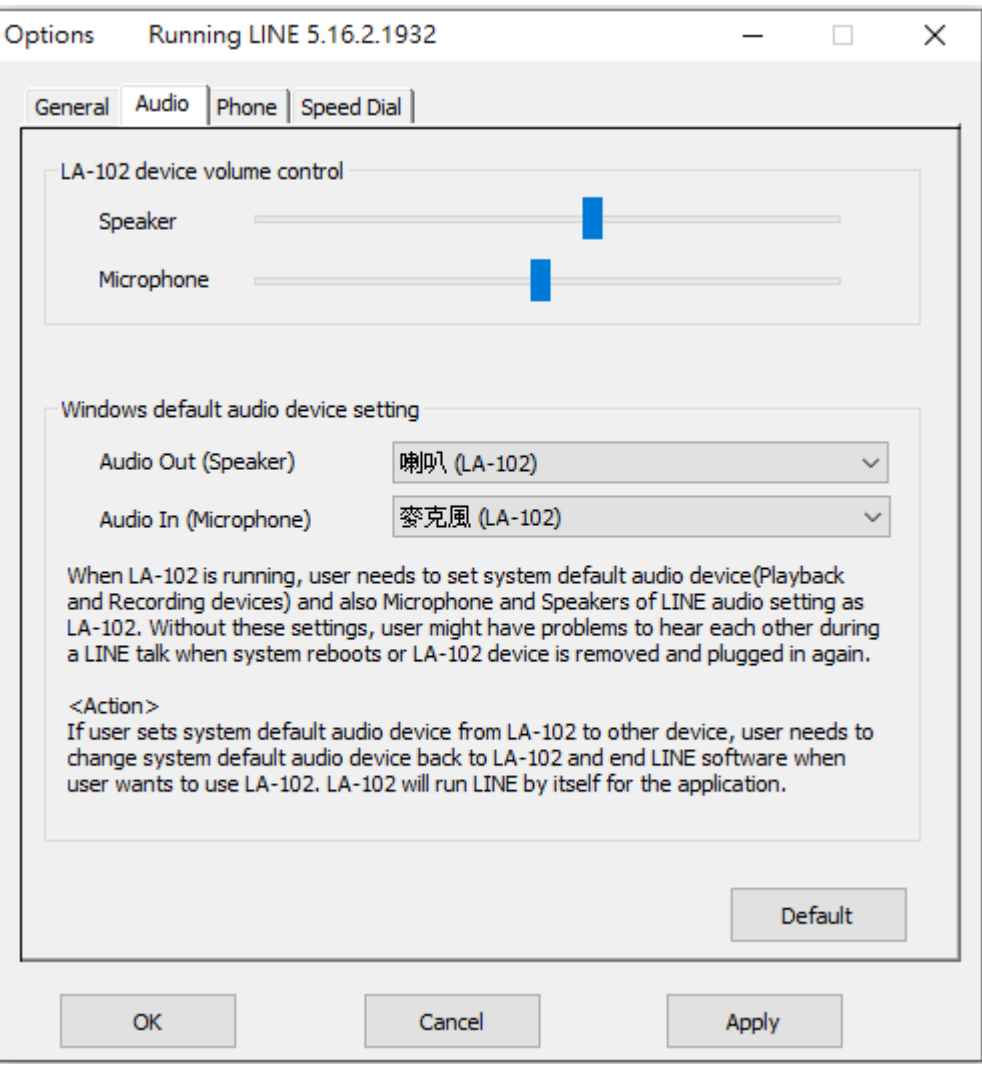

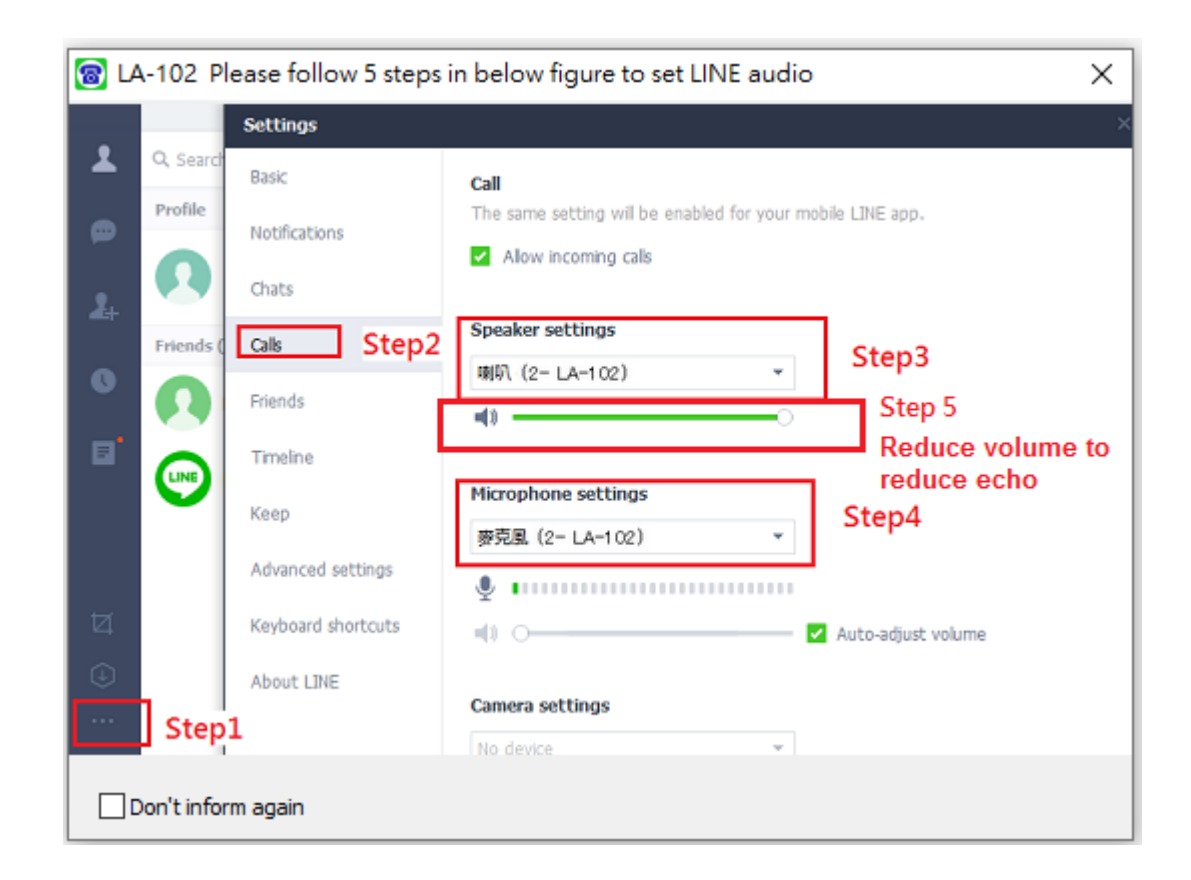

11. Support LINE DID: incoming LINE calls can be forwarded to the assigned PBX extension for easy customer service support.

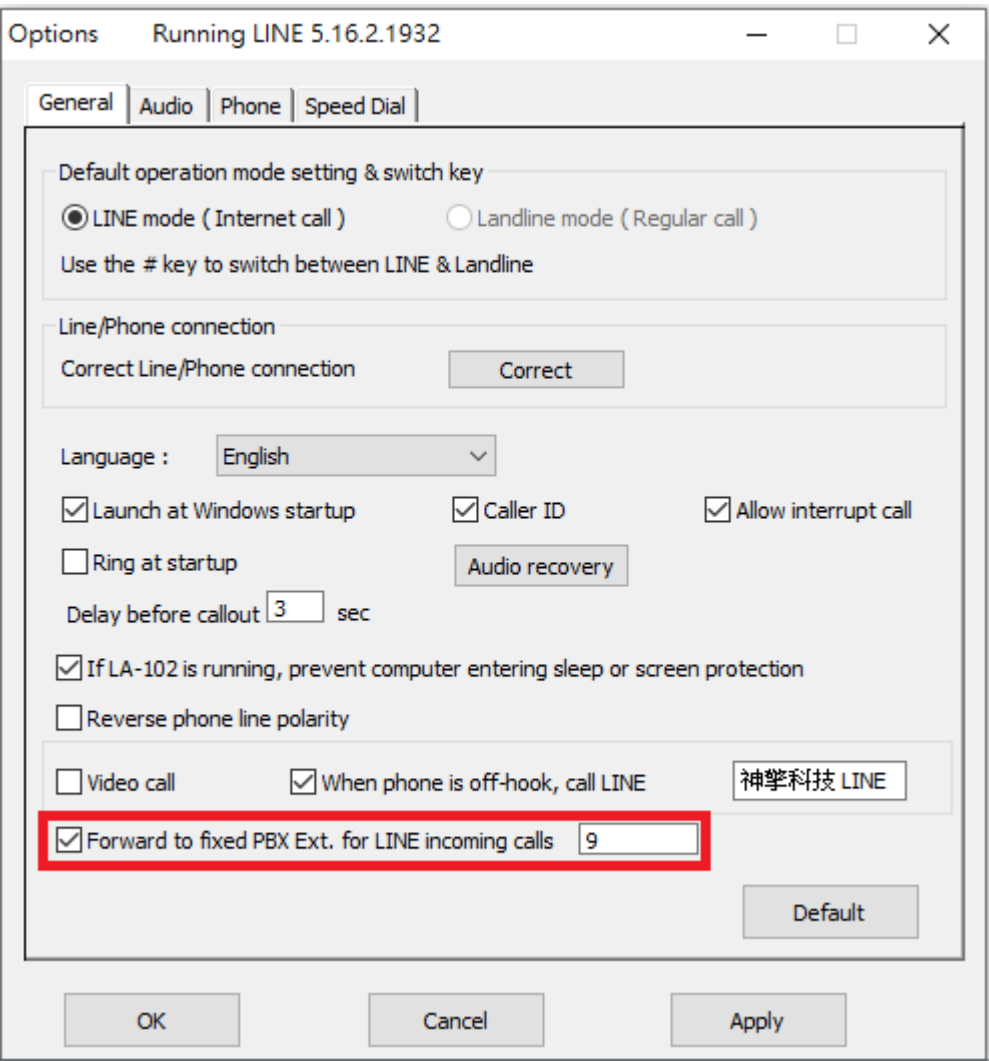

12. Pick up your phone receiver or handset and dial LINE friend"s speed number + "#" key through the phone keypad after hearing a dial tone and enjoy a LINE call. You can pick up phone first and then make a LINE call from LINE GUI. If you assigned a specific LINE account as below, the LINE friend will be called out when you pick up the phone. We call this LINE DOD function.

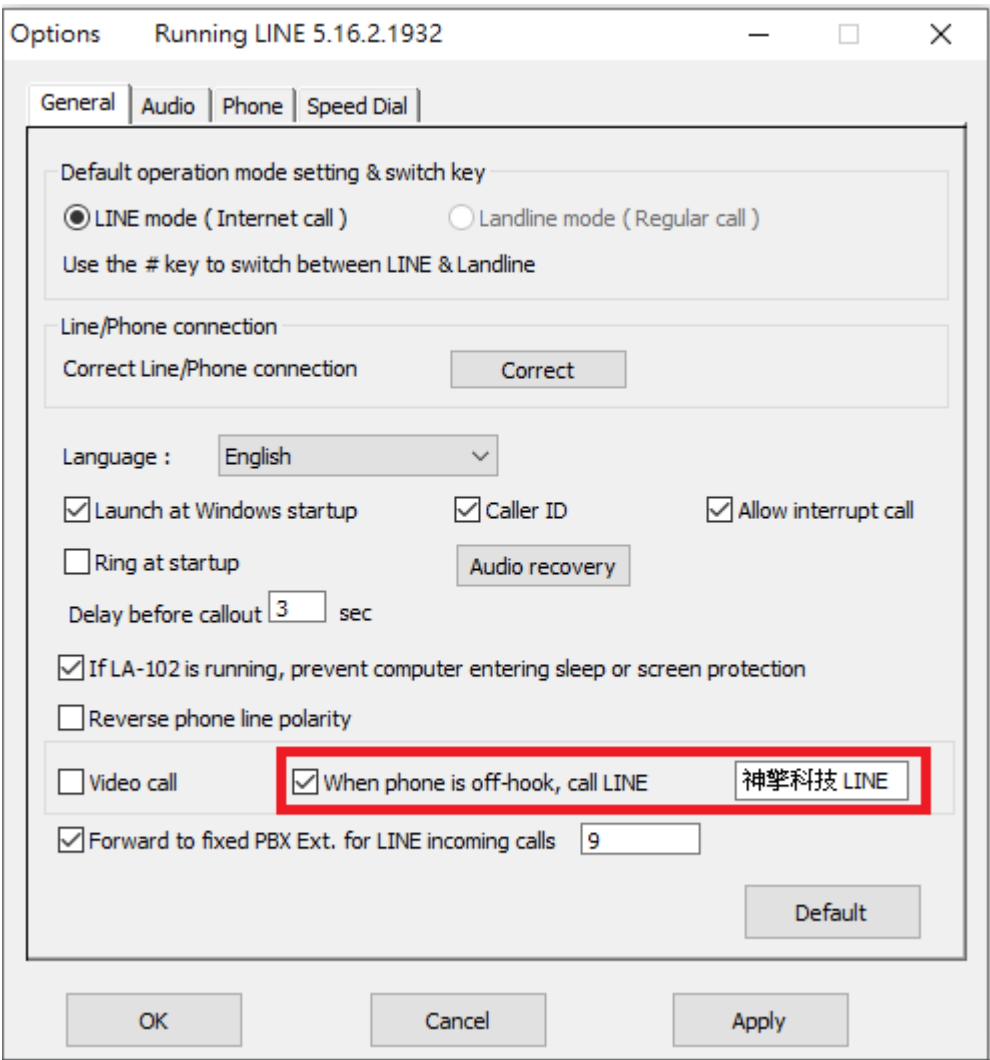

13. When there is an incoming call, pick up your phone receiver or handset to answer the call. Put back your phone receiver or click Hang Up/Reject button to hang up the LINE call.

#### **Note:**

- **1.** LA-102 setup installation needs to be under user with administrator privilege.
- **2.** LA-102 is quite different with regular USB devices like USB keyboard or mouse. It needs 5V, 500mA power from the USB port. If LA-102 can't work properly after this device is successfully installed, please unplug this device and plug into another PC USB port, or replace the USB cable with a new good quality one between this device and PC USB port or use USB hub with enough power supply to connect this device and PC USB port. We found some PC front USB port is extended from motherboard through extension connector/cable and sometimes the connector/cable is at bad quality, it will cause LA-102 to malfunction. For this case, we recommend

you to re-plug LA-102 into another USB port or use one USB hub with enough power to connect PC USB port and LA-102.

**3.** After LA-102 software is running, user can click LA-102 tray icon with right mouse from right-bottom of PC desktop for "check for latest update" and "about". About will tell you what"s the LA-102 software version you installed. If the result for check latest update has newer version than your current installation, you can download for use.

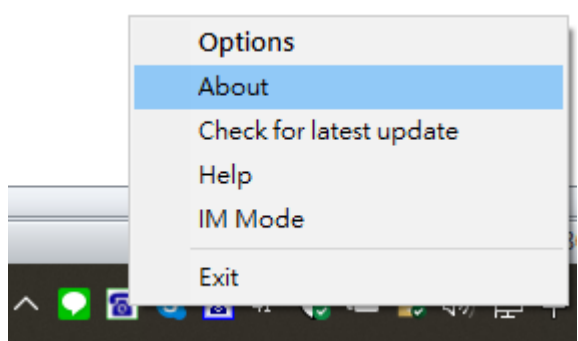

# **Customer service**

GodEngine Technology Inc. Office:886-2-24260810 Fax:886-2-24260820 **Email** 

service@godengine.com.tw Address:3F., No.156, Xin 2nd Rd., Xinyi Dist., Keelung City 20147, Taiwan (R.O.C.)

Web: [https://www.godengine.com](https://www.godengine.com/) Skype: morgeorge

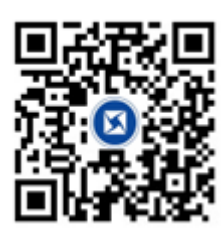

*GodEngine Tech Official Website*

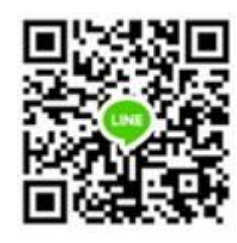

*GodEngine tech Customer LINE Account*